# **ZOOM – USER GUIDE**

### **Accessing Department Account**

- Go to zoom.us
- Select "Sign In"
- Enter the Username and Password
	- o Coordinate with your department for the department's username and password
		- Each department will use one member's email
		- Reach out to Mr. Lescault with issues regarding your department account

### **Setting Up a Meeting**

- Option 1 Schedule a Meeting with Department Zoom Account
	- o Log into Zoom using your department's Zoom account

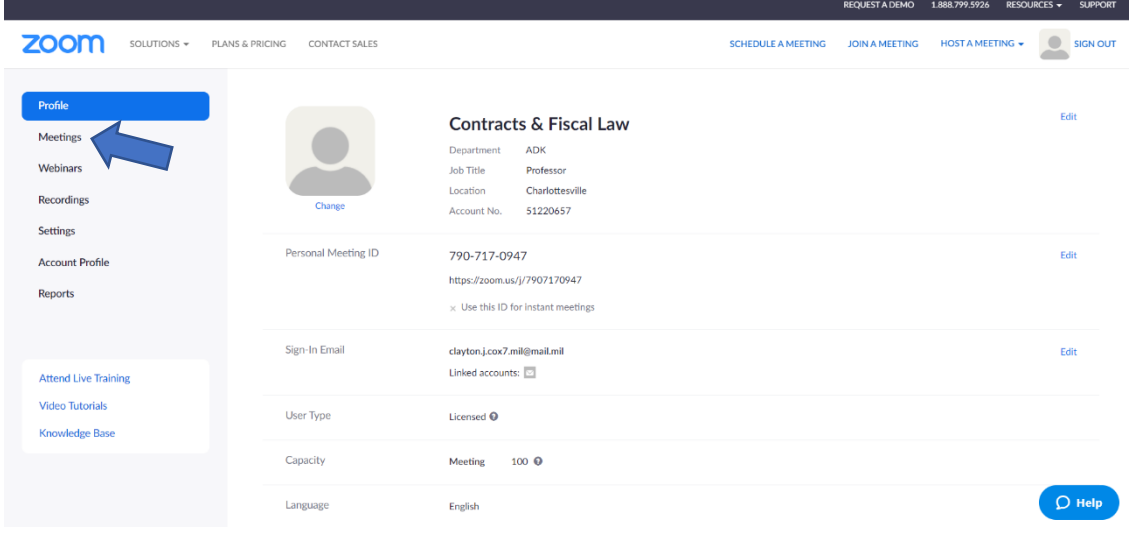

o Select "Meetings" on left-hand side of screen (see blue arrow above)

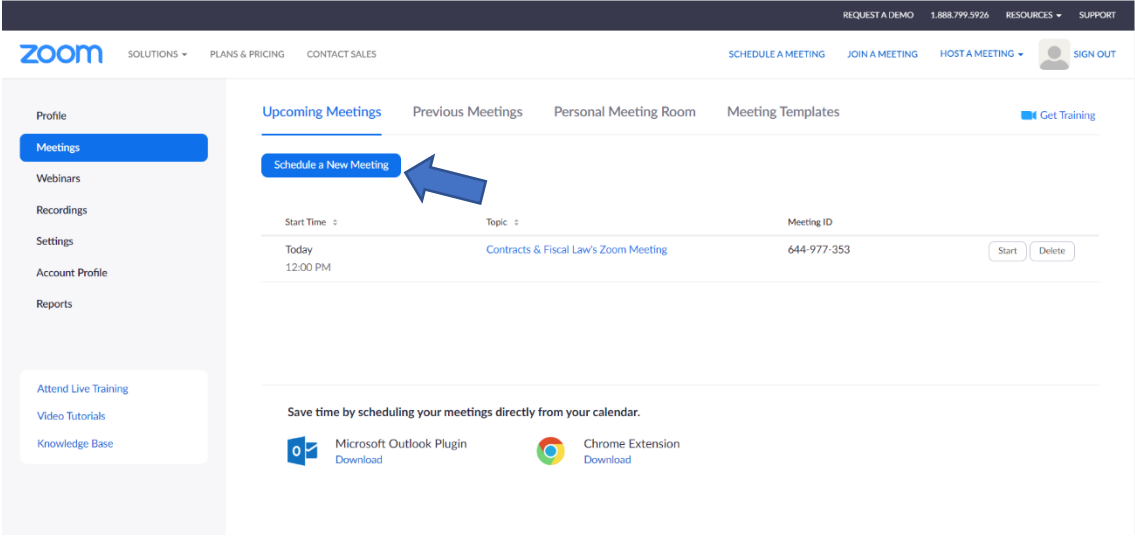

#### • Option 1 (cont.)

o Select "Schedule a New Meeting" (see blue arrow in the image above)

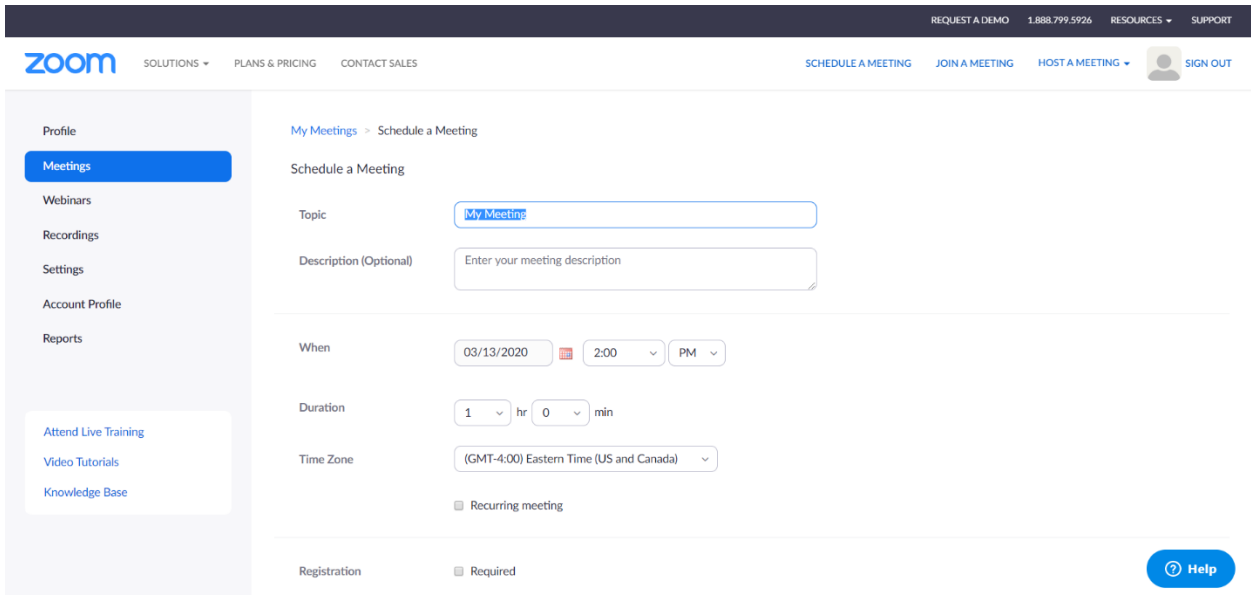

- o Select options desired for this meeting
	- Suggested options (on the website, scroll down to see all options):
		- Enable host and/or participant video
		- Select "Mute participants upon entry"
- o After saving the meeting, invite participants
	- Select "Copy the invitation option"
		- Paste invitation in announcement on JAGU for the class OR
		- Paste invitation into email to send to students
- Option 2 Host a Meeting Using Department Zoom Account (not scheduled)
	- o Log into department Zoom account

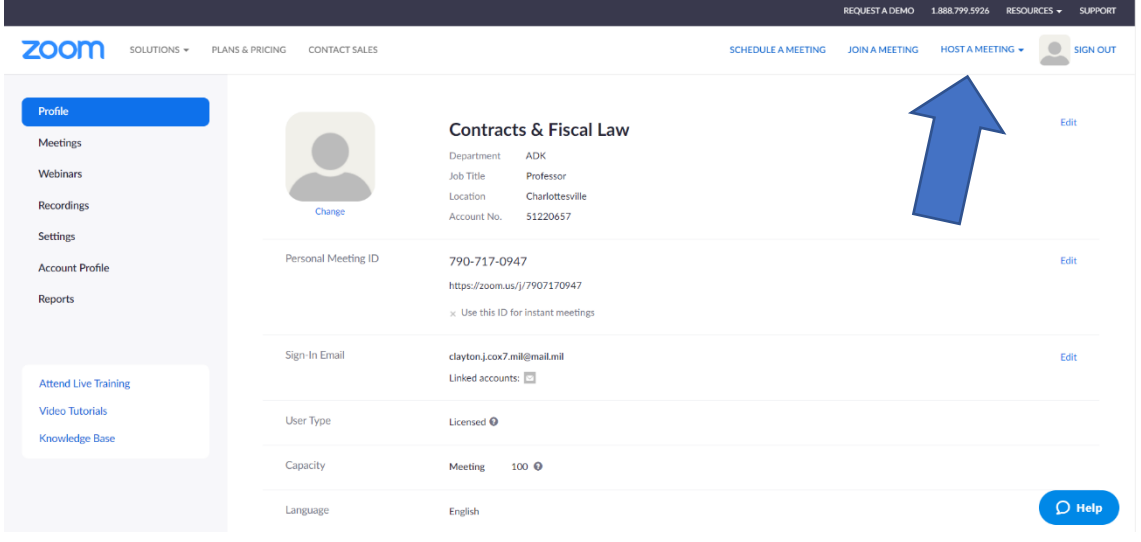

- o Move mouse over "Host A Meeting" (see blue arrow on image above)
- o Selected the option you desire:
	- With Video On (you can turn video off manually later)
	- With Video Off (you can turn video on manually later)
	- Share Screen Only
- o Download the Zoom Meeting App (if necessary)
- o Open the Zoom Meeting App (your computer may ask for permission)
- o Invite individuals to the meeting (see more on this in the "In a Meeting" section on page 4)
	- " "Copy Invitation" Option Available
		- Post to JAGU as an announcement OR send emails to students (example below)

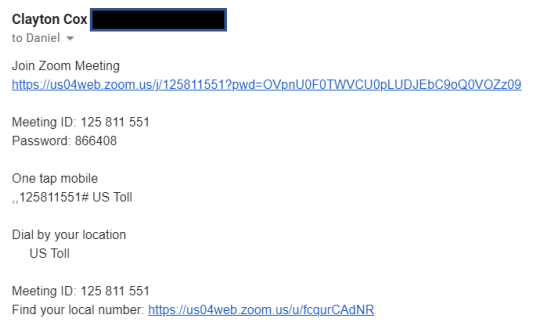

- Option  $3 -$ Zoom App Download
	- o Open the app on your device
	- o Select "New Meeting"

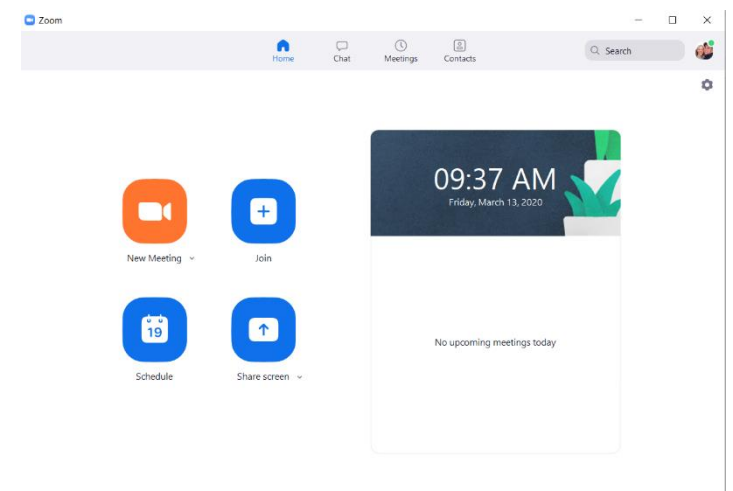

o Invite individuals (see Option 2 (above) and the "In a Meeting" section on page 4 for more on inviting participants)

## **In a Meeting**

2 Zoom Participant ID: 13 Meeting ID: 834-572-623

 $\Box$ [] Enter Full Screen  $\odot$   $\odot$ #7 #1 #2 #3 #4 #6 layton Cox  $22<sup>1</sup>$  $2+$  $\mathbb{Z}$  $\overline{\phantom{a}}$ ø  $\bigcap$   $\sim$ **End Meetin** ge Participants Share Scre Chat

- The image above shows generally what the meeting screen looks like
- Key Features:
	- $\circ$  #1 Invite (see #1 in image above)
		- Use this button to add more individuals to the meeting
			- Several options are available:
				- o Email
					- Opens an email browser and insert texts; you add the email addresses

 $\times$ 

- o Copy Invitation
	- **Copies invitation information so you can post it** in JAGU, an email, or group text using Ctrl+v (example on page 6)
- o #2 Manage Participants
	- Use this button to do the following:
		- Mute specific users/all users
		- Unmute specific users/all users
		- Remove an individual from the meeting (may be permanent bar from participating in that meeting)
		- Lower a participant's hand, etc.
- Participants can use this button to:
	- Request being unmuted
	- Raise their hand (host gets notice that someone raised their hand)
- $\circ$  #3 Share Screen
	- Click the green icon to share your screen
	- When you do, a window showing all your open files, a whiteboard, and the option to share what is on your screen will appear:

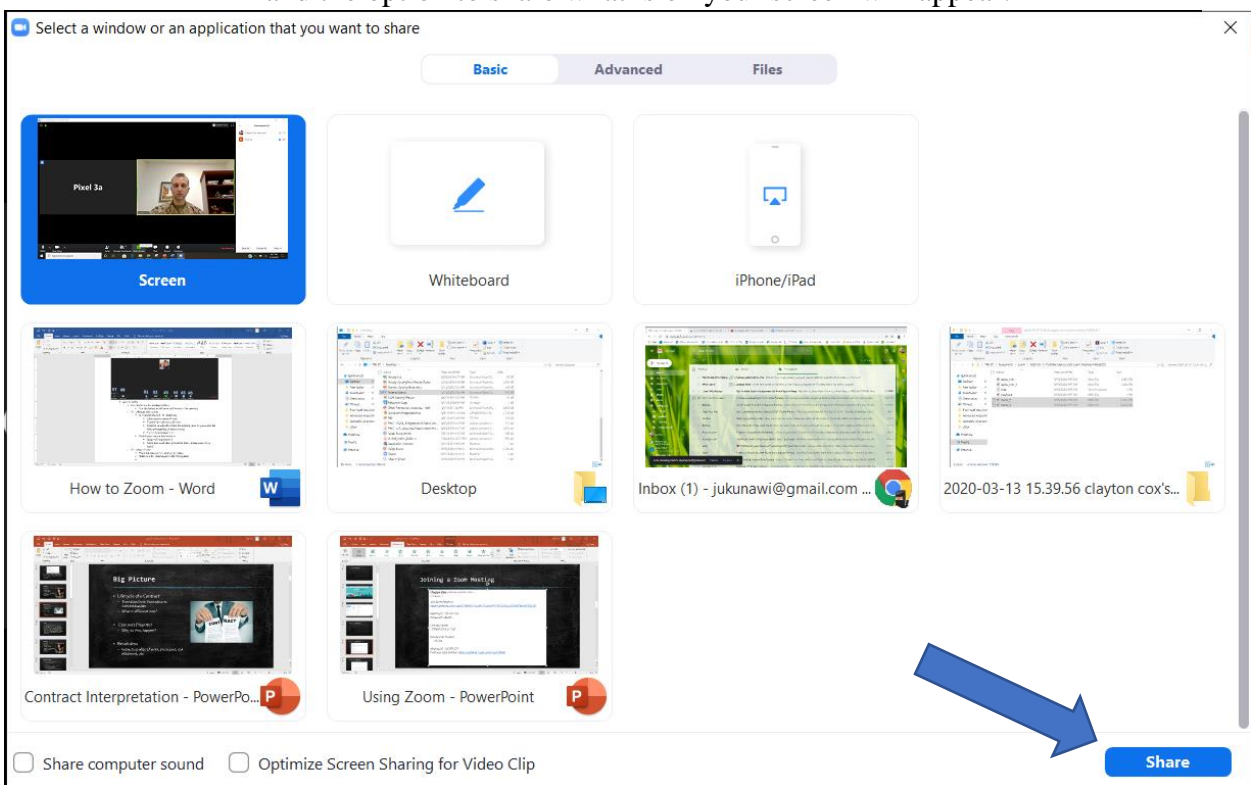

- Select the desired option (highlighted in blue) and click "Share" (see blue arrow above)
- If you select the arrow to the right of the green "Share Screen" icon, you can then select "Advanced Sharing Options. . ." If you select that, you will see the following:

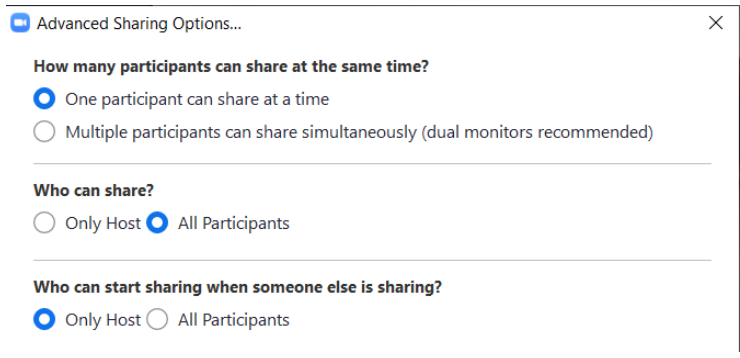

• This allows you to control who can share their screen

- If you have the options shown here set, then anyone can share what is on their screen as long as you are not sharing
	- With these options set, only host can override what someone else is sharing
- $\circ$  #4 Chat
	- $\blacksquare$  Select this option to chat with participants
	- You can send a message to everyone, or to individual participants
- $\circ$  #5 Record
	- You can record your presentation
	- Students have the option to record the presentation (host has to give permission)
	- If you record, save the file to your computer, not the Zoom account
		- Recordings convert to mp4 files after you close the meeting
- $\circ$  #6 Reactions
	- Individuals in the meeting can "clap" and give "thumbs up"
- o #7 Audio Controls
	- You can use this icon to mute yourself and otherwise adjust audio
	- NOTE: if you are muted, you can hold down space bar to temporarily unmute yourself while it is depressed (unless the host has muted you)
- o #8 Video Controls
	- Use this icon to camera on/off and otherwise adjust video

### **Inviting Students to a Meeting**

- You can invite students to a meeting one of two ways:
	- o Giving them the link (URL) provided
	- o Entering the meeting ID (XXX-XXX-XXX) and password (XXXXXX)
	- o If you ever see the "copy invite" or "email invite" options, this is the information it will provide:

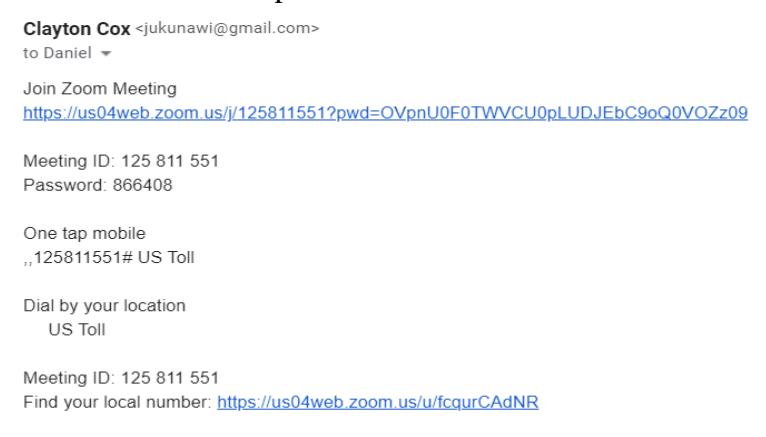

o You can send this information through group text, group email, or in an announcement on JAGU